# <span id="page-0-0"></span>**Tips & Tricks for Rapise and Dynamics 365 for Sales**

## **Contents**

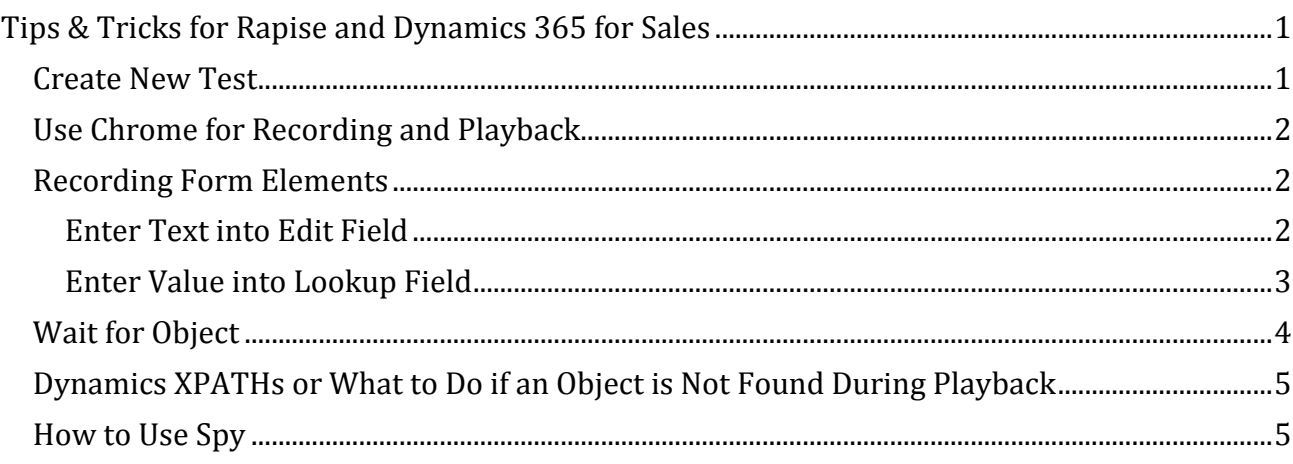

## <span id="page-0-1"></span>**Create New Test**

To test Dynamics 365 for Sales create tests with cross-browser methodology.

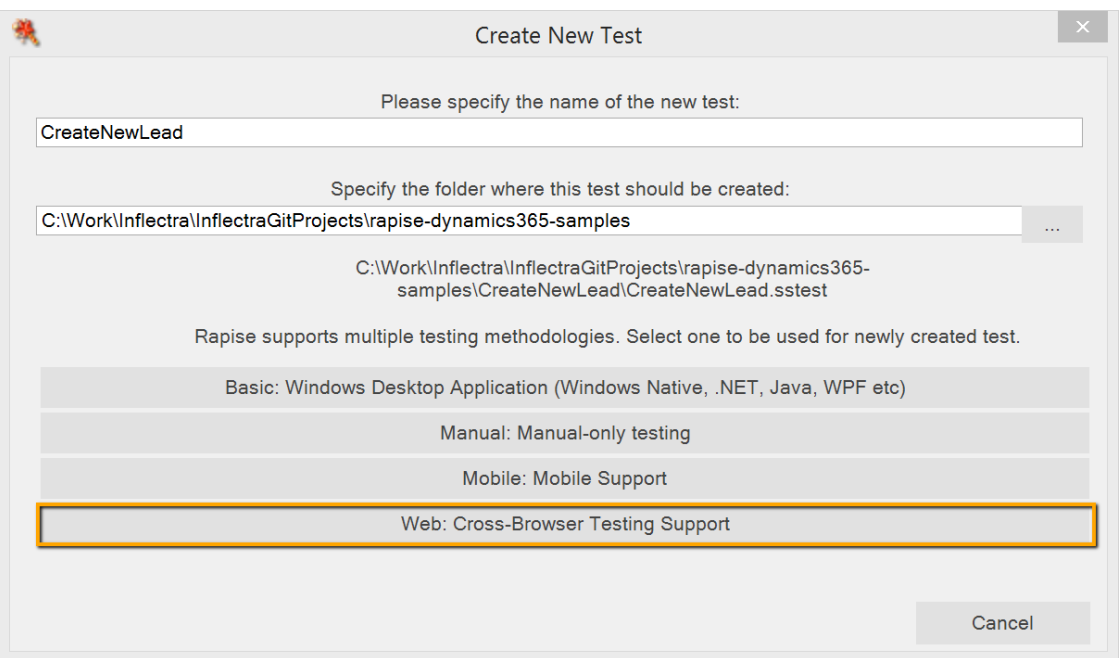

To record and playback you can use Internet Explorer or Chrome. Dynamics 365 for Sales does not work under Firefox.

## <span id="page-1-0"></span>**Use Chrome for Recording and Playback**

Dynamics 365 for Sales uses IFRAME elements for content panes and dialogs. To use Chrome browser one needs to launch it with specific parameters which will allow Rapise to cross borders between IFRAMEs.

```
--disable-web-security --user-data-
dir="c:\Users\<User>\AppData\Local\Google\Chrome\User Data"
```
If you also want to start Chrome with a clean cache add --incognito parameter.

To start Chrome for recording create a simple CMD file with the following contents. Do not forget to replace <User> with your Windows user name.

```
"C:\Program Files (x86)\Google\Chrome\Application\chrome.exe" --remote-
debugging-port=9222 --disable-web-security --user-data-
dir="c:\Users\<User>\AppData\Local\Google\Chrome\User Data"
```
To instruct Rapise to launch Chrome with required parameters add them to the profile (Ribbon > Options Tab > Web Testing Group > Browser Settings > Chrome HTML).

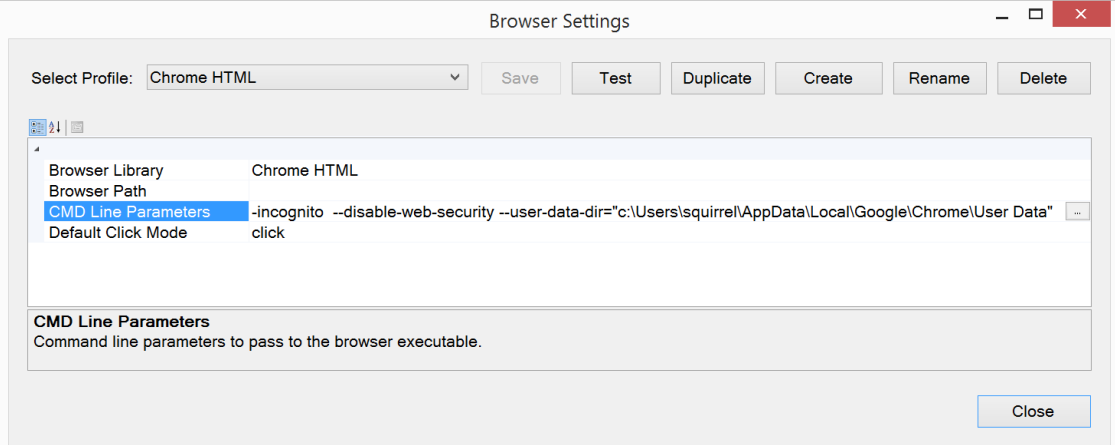

## <span id="page-1-1"></span>**Recording Form Elements**

#### <span id="page-1-2"></span>**Enter Text into Edit Field**

To record entering text into edit fields follow these steps:

1. Click on a field label

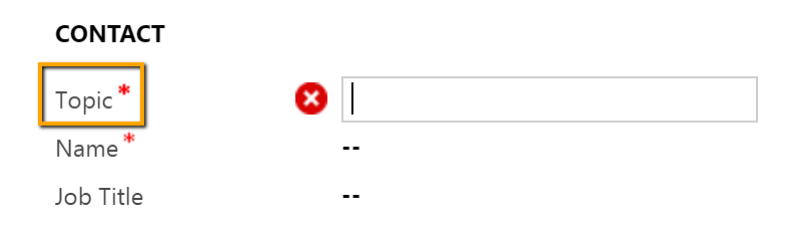

2. Click on a field itself

#### **CONTACT**

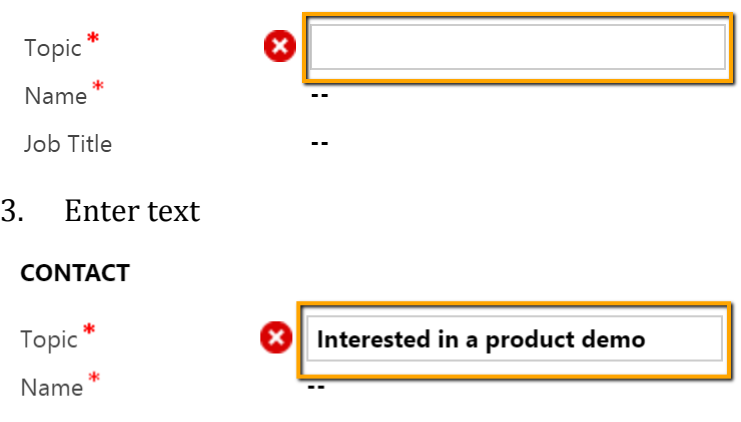

Job Title

4. Press TAB to move focus out of the field

 $\overline{\phantom{a}}$ 

#### **CONTACT**

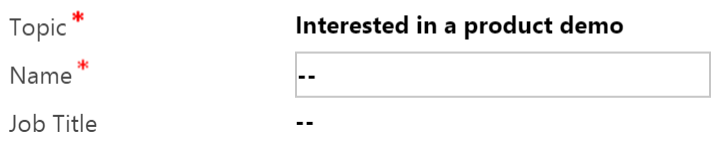

#### Recording for these steps looks like

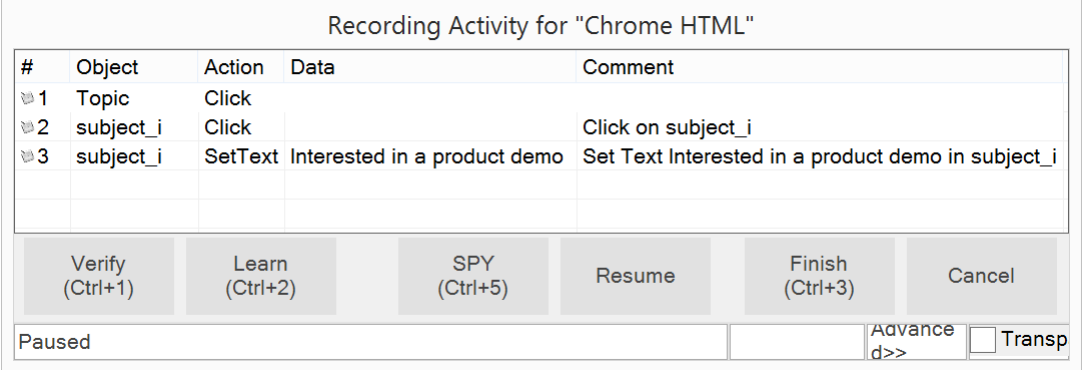

## <span id="page-2-0"></span>**Enter Value into Lookup Field**

1. Click on a field label

# ▲ Summary

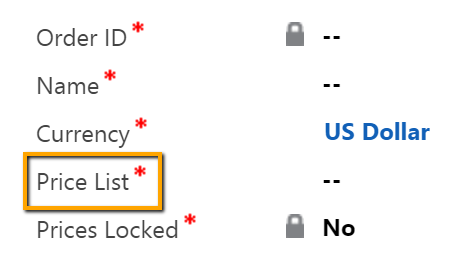

2. Click on magnifier button

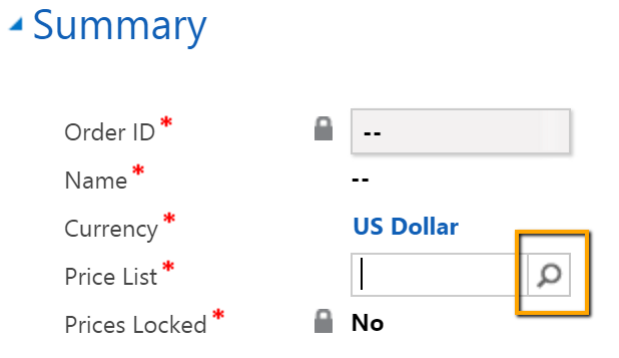

### 3. Click on an item

## ▲ Summary

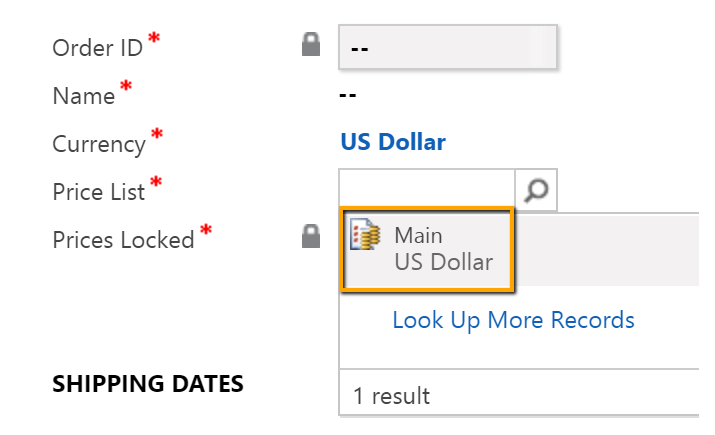

Recording for these steps looks like

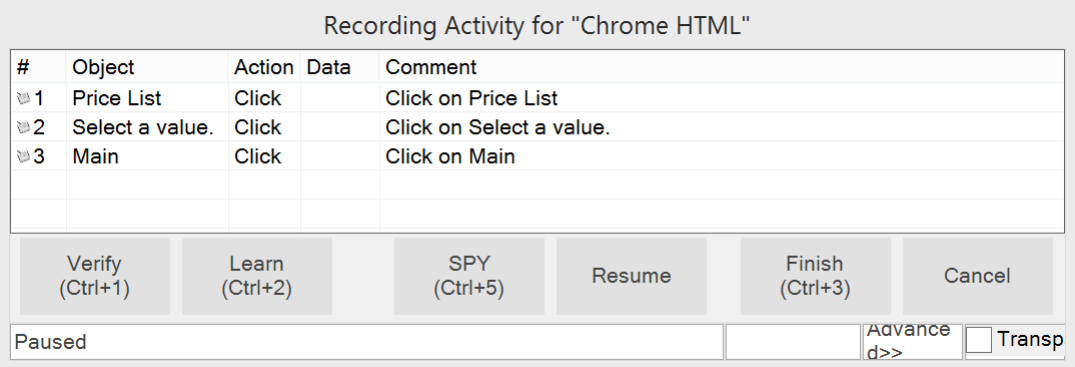

## <span id="page-3-0"></span>**Wait for Object**

When test steps result in a page load and you want to make sure that a particular object is displayed on screen before proceeding use Global.DoWaitFor action.

```
Global.DoWaitFor("topic");
```
By default it will be checking for object presence during 30 seconds. Once object is found execution of a test is resumed. For bigger timeout pass second argument to the action, it is an integer value in milliseconds.

## <span id="page-4-0"></span>**Dynamics XPATHs or What to Do if an Object is Not Found During Playback**

Sometimes recorded locators of elements (xpath expressions) need to be manually modified. It happens when xpath of an element contains dynamic parts. For example:

/html/body/div[6]/div[@id='crmContentPanel']/iframe[@name='contentIFrame1' and @id='contentIFrame1']@@@/html/body/div[@id='Dialog\_pricelevelid\_IMenu']/div[2]/u l[@id='pricelevelid\_IMenu']/li[@id='item26']/a[2]

In this case item26 is a generated id that may be different each time you run a test. So Rapise may not find the object. If we want to select a particular value (e.g. Main) we may change the xpath this way:

```
//iframe[@id='contentIFrame1']@@@//div[@id='Dialog_pricelevelid_IMenu']//a[@titl
e='Main']
```
It is also optimized to be more concise and resilient. @@@ is a special delimiter recognized by Rapise that indicates frame borders.

## <span id="page-4-1"></span>**How to Use Spy**

Rapise has a powerful Spy that may help to calculate the best possible xpath expression for an element.

Launch Spy from the ribbon. Make sure its mode is set to Web Object.

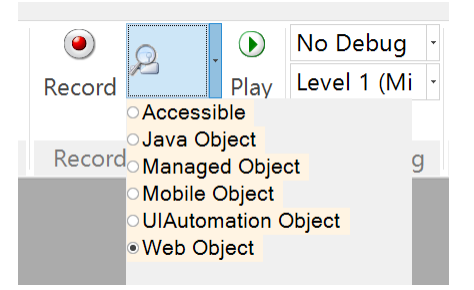

When DOM tree is loaded press Ctr1-T to enter tracking mode. Place mouse pointer over a web element and press Ctrl-T again. The Spy will reveal the element in the DOM tree. Then you can optimize its xpath and add to the object tree of your test.

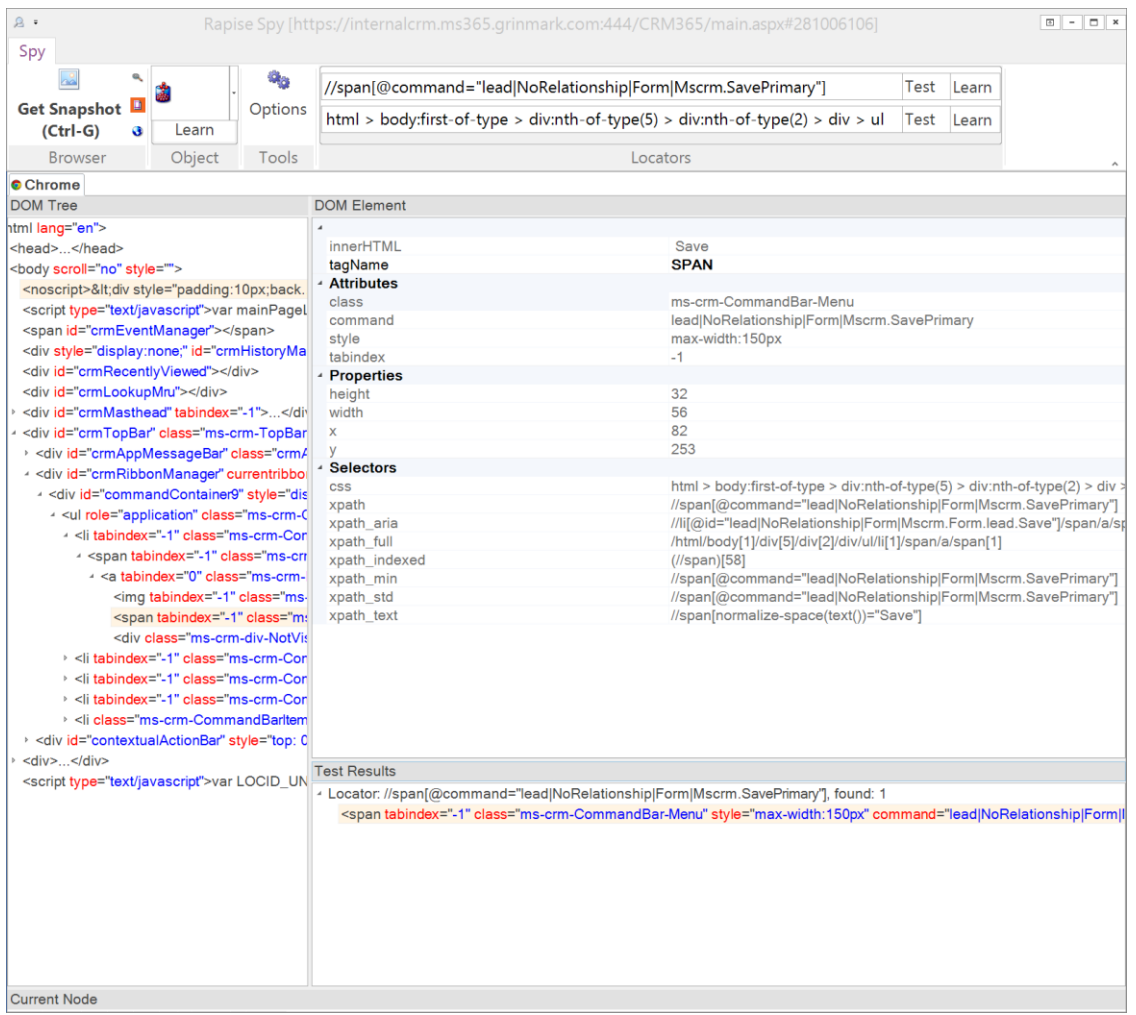

To put xpath of an element to the ribbon of the Spy - select the element in the DOM tree and double click it. To test xpath press Test XPath button on the ribbon. Use Learn button on the ribbon to add an object with the given xpath to the object tree of the test.